# MiCollab ACD SIP Softphone Agent Integration Guide

DECEMBER 2018

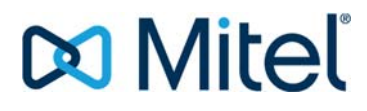

#### **NOTICE**

The information contained in this document is believed to be accurate in all respects but is not warranted by Mitel Networks™ Corporation (MITEL<sup>®</sup>). The information is subject to change without notice and should not be construed in any way as a commitment by Mitel or any of its affiliates or subsidiaries. Mitel and its affiliates and subsidiaries assume no responsibility for any errors or omissions in this document. Revisions of this document or new editions of it may be issued to incorporate such changes.

No part of this document can be reproduced or transmitted in any form or by any means - electronic or mechanical - for any purpose without written permission from Mitel Networks Corporation.

#### **TRADEMARKS**

The trademarks, service marks, logos and graphics (collectively "Trademarks") appearing on Mitel's Internet sites or in its publications are registered and unregistered trademarks of Mitel Networks Corporation (MNC) or its subsidiaries (collectively "Mitel") or others.

Use of the Trademarks is prohibited without the express consent from Mitel. Please contact our legal department at legal@mitel.com for additional information. For a list of the worldwide Mitel Networks Corporation registered trademarks, please refer to the website: http://www.mitel.com/trademarks .

> MiCollab ACD SIP Softphone Agent Integration Guide December 2018

®, ™ Trademark of Mitel Networks Corporation

© Copyrights 2018, Mitel Networks Corporation All rights reserved.

## Table of Contents

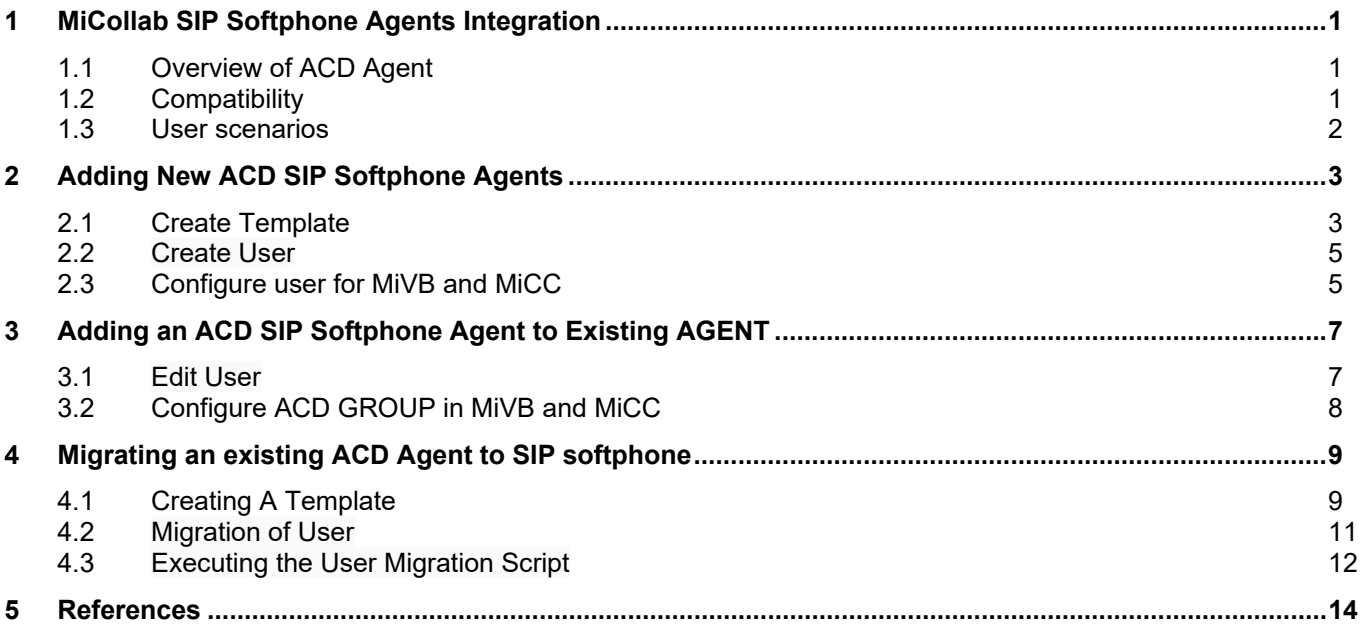

## **1 MICOLLAB SIP SOFTPHONE AGENTS INTEGRATION**

This document describes how to provision and setup the ACD SIP Softphone in MiCollab, MiVB, and MiCC. It includes procedures on how to setup a new agent on MiCC, MiCollab, MiVB, and MBG for the SIP ACD softphone to function. This document also includes details on migrating existing agent using a MiNET phone into a SIP ACD SIP Softphone agent on MiCC, MiCollab, MBG, and MiVB.

## **1.1 OVERVIEW OF ACD AGENT**

The ACD SIP Softphone feature extends Hot Desking capabilities to a SIP softphone. This feature allows the user to inherit Hot Desking features, such as ACD on the SIP softphone that can be deployed. Once the user logs in to SIP softphone, the MiVoice Business system associates the user's personal phone settings, such as directory number and other settings to the softphone.

**Note:** This ACD SIP Softphone feature can be used together with MiCC and MiVB.

## **1.2 COMPATIBILITY**

The ACD SIP Softphone feature is compatible with the following product versions:

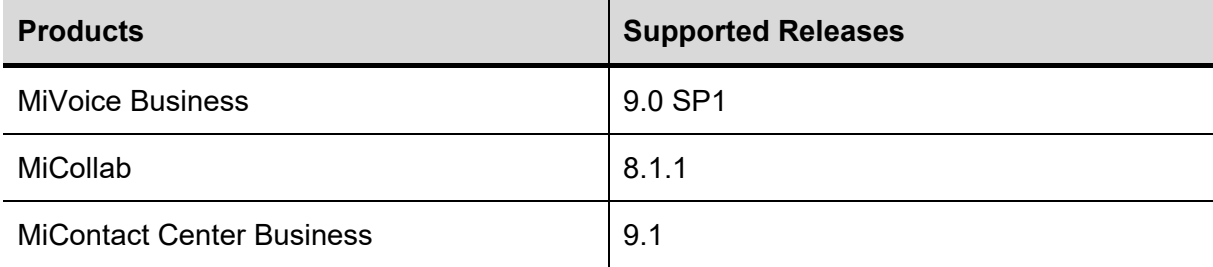

The ACD SIP Softphone feature is supported only in MiCollab integrated mode.

If the system is in collocated mode, you must convert it to integrated mode. To convert collocated mode into integrated mode, see *MiCollab Administration Guide* and *MiCollab Server Manager Help*.

You must enable **Flow Through Provisioning**. To enable, see *MiVoice Business System Administration Tool Help.*

## **1.3 USER SCENARIOS**

This solution guide covers the procedures to configure the following user scenarios:

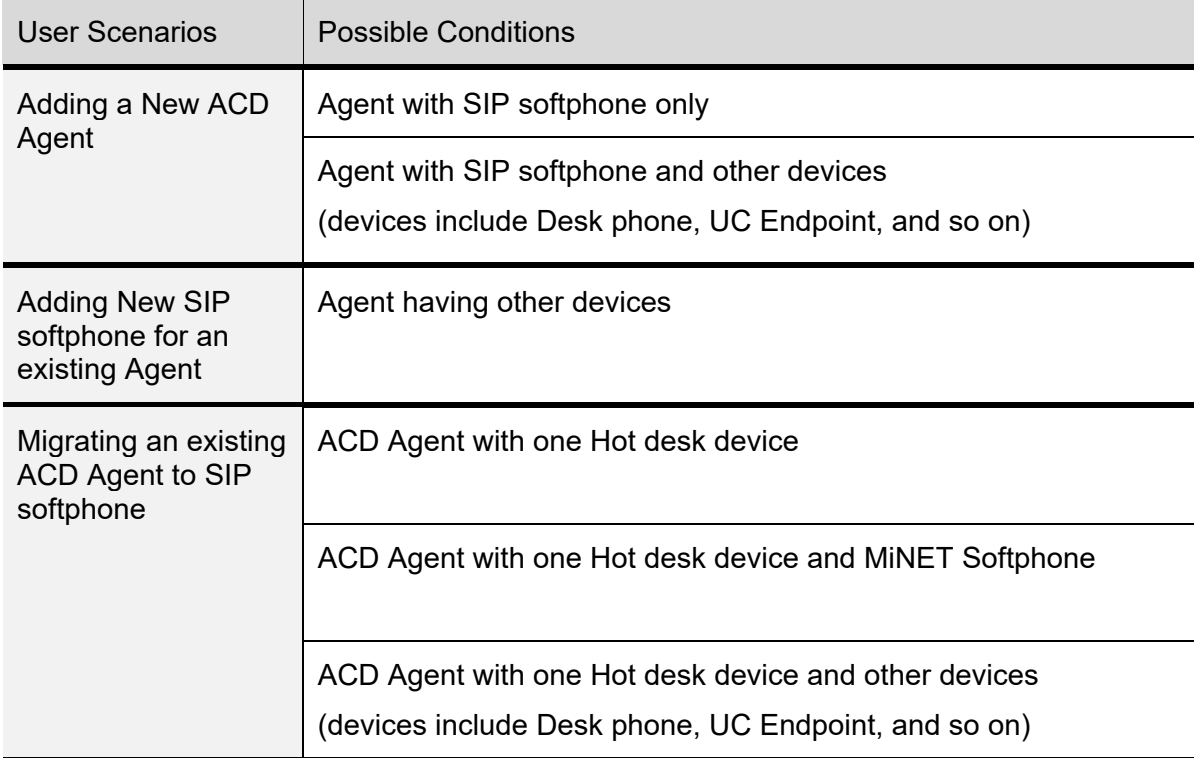

## **2 ADDING NEW ACD SIP SOFTPHONE AGENTS**

To add a new ACD SIP Softphone agent, you need to perform the following procedure

#### **Step 1 2.1 Create Template**

By using Default Template or Custom Template

#### **Step 2 2.2 Create User**

By using Quick Add, Bulk User Provisioning (BUP), or Active Directory (AD) with Integrated Directory System (IDS) Sync

#### **Step 3 2.3 Configure user for MiVB and MiCC**

After you perform these steps, A welcome email is sent to user with the link to download the PC client and a deployment email is sent to the user with the steps to deploy the client and register it. Please follow the screen steps to register and login to the client.

To define Agents and Groups, please see *MiVoice Business System Administration Tool Help* and *MiContact Center for Business Installation and Administration Guide*.

#### **2.1 CREATE TEMPLATE**

The template contains the user information and applies SIP softphone capability for Hot Desking users along with Teleworker service for the user.

The default template includes a Hot Desk SIP Softphone user with a single phone, you can also create a custom template to assign other devices to the user. The template allows you to create many users with the similar configurations.

#### a. **Default Template**

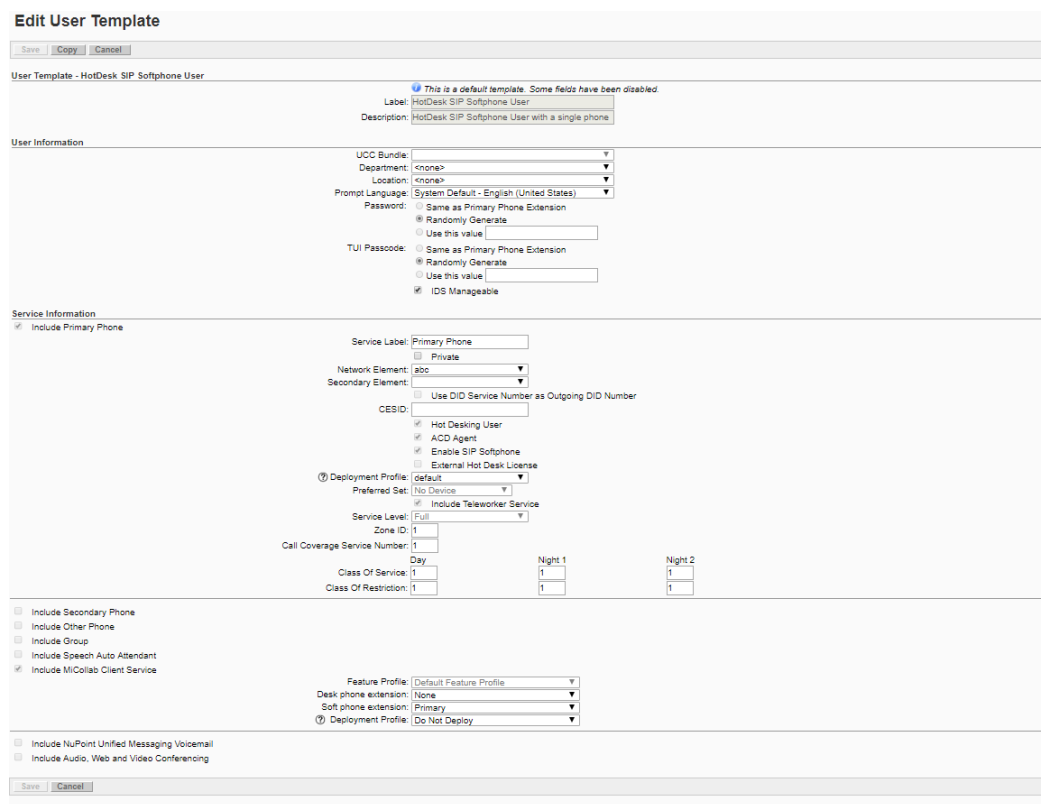

**Figure 1: Edit User Page**

#### **User Information**

For Password and TUI Passcode, the default value is "Randomly Generate". "Same as Primary Phone Extension" and "Use this value" radio buttons are disabled.

#### **Service Information**

- Include Primary Phone: Checked and disabled
	- o Hot Desking User: Checked and disabled
	- o ACD Agent: Checked and disabled
	- o Enable SIP Softphone: Checked and disabled
	- o External Hot Desk License: Unchecked and disabled
	- o Preferred Set: Default value is "No Device" and disabled
	- o Deployment Profile: Default value is "Default"
	- o Include Teleworker Service: Checked and disabled
	- o Service Level: Default value is "Full" and disabled
- Include Secondary Phone: Disabled
- Include Another Phone: Disabled
- Include Group: Disabled
- Include MiCollab Client Service
	- o Feature Profile: Default value is "UCC (V4.0) Premium" and disabled
	- o Desk phone extension: Default value is "None"
	- o Soft phone extension: Default value is "None"
	- o Deployment Profile: Default value is "Do Not Deploy"
- Include NuPoint Unified Messaging Voicemail: Disabled
- Include Audio, Web and Video Conferencing: Disabled

#### b. **Custom Template**

If there is a requirement to add additional phones, add a MiCollab Service or change the fields that are disabled by default, you must make a copy of this default template and then make the required changes to the copy as required. See the *MiCollab Administrator's Guide* for further information on creating templates.

### **2.2 CREATE USER**

You can create a user using any of the following methods.

#### a. **Quick Add**

Select the appropriate role and click the Phones tab. The screen appears as shown in the figure below. Enter the values in the fields that you want to change.

#### Edit User - Gandhi, Neha

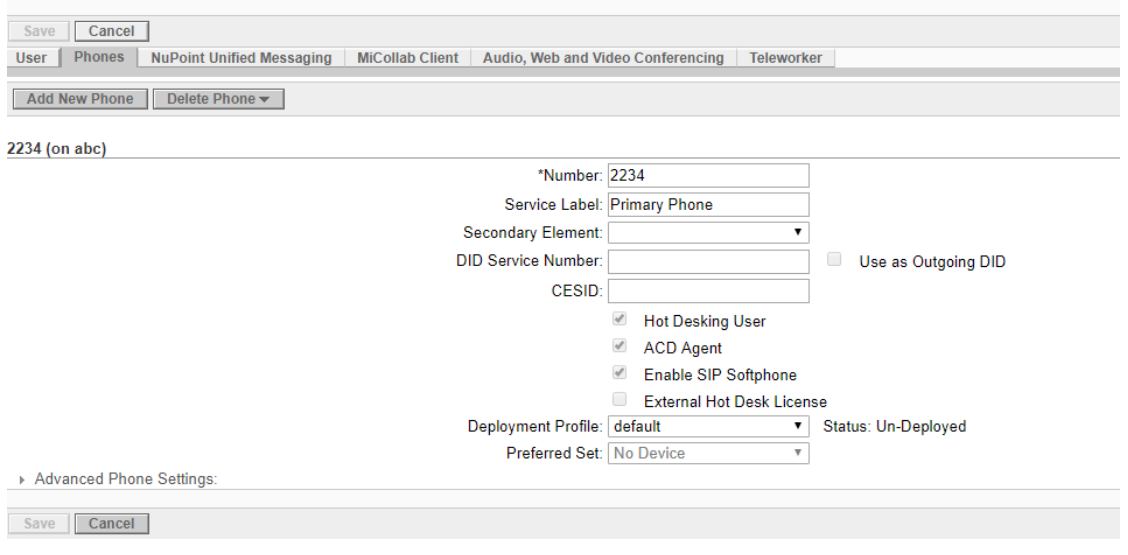

**Figure 2 : Quick Add Page** 

**Note:** 

- By default, **Hot Desking User**, **ACD Agent** and **Enable SIP Softphone** checkboxes will be disabled.
- By default, **Preferred Set** value is set to **No Device** and is disabled, and **Deployment Profile** value is **Default**. You can change the Deployment Profile value and set as **Configured** on the Client Deployment side.
- The Teleworker service for the user will be enabled/disabled based on the template configuration.

#### b. **BUP & IDS**

Users can also be created from Bulk User Provisioning or IDS (Active Directory) sync. When the appropriate role is selected, the user with same configuration as stated above will be created for the users.

### **2.3 CONFIGURE USER FOR MIVB AND MICC**

After creating template and users, you must configure the users to MiVB and MiCC.

- 1. Configure new added user to Agent Group in flow through and users on MiVB in nonflow through environment. For details on this configuration, see **System Applications** > **Automatic Call Distribution** > **ACD** > **Programming** section in the *MiVoice Business System Administration Tool Help.*
- 2. Configure user on MiCC. For details on this configuration refer to *MiContact Center Business Installation and Administration Guide*, **Adding ACD Hot Desking Agents**  section.

## **3 ADDING AN ACD SIP SOFTPHONE AGENT TO EXISTING AGENT**

To add a new ACD SIP Softphone capabilities to an existing user, you need to perform the following procedure

#### **Step 1 3.1 Edit User**

Edit existing user and an ACD SIP Softphone

#### **Step 2 3.2 Configure ACD GROUP in MiVB and MiCC**

After you perform these steps, a welcome email is sent to user with the link to download the PC client and a deployment email is sent to the user with the steps to deploy the client and register it. Please follow the screen steps to register and login to the client.

To define Agents and Groups, please see *MiVoice Business System Administration Tool Help* and *MiContact Center for Business Installation and Administration Guide*.

## **3.1 EDIT USER**

To add a Hot Desk ACD SIP softphone agent, go to **Phones** > **Hot Desking** user.

Edit User - user, createe Save Cancel User | Phones | NuPoint Unified Messaging | MiCollab Client | Audio, Web and Video Conferencing **New Phone** Service Label: Desk Phone \*Phone Type: Mitel PBX Phone \*Network Element: abc Secondary Element:  $\overline{\mathbf{v}}$ \*Number: 6789 DID Service Number: Use as Outgoing DID CESID: Hot Desking User \*Device Type: 5320 IP **MAC Address:** Service Level: Ful Zone ID: 1 Call Coverage Service Number: 1  $\frac{Day}{1}$ Night 1 Night 2 \*Class Of Service: 1 1  $\vert$ 1 \*Class Of Restriction: 1 Save Cancel

**Figure 3 : Edit Page without Deployment Field Enabled** 

**Note:** The **Enable SIP Softphone** option enables the checkbox for ACD Agent.

1. Select **ACD Agent** to enable the SIP Softphone checkbox.

2. The **Deployment Profile** field will appear with default value and the **Preferred Set** field will appear with default value "**No Device"**. Both these fields will be disabled.

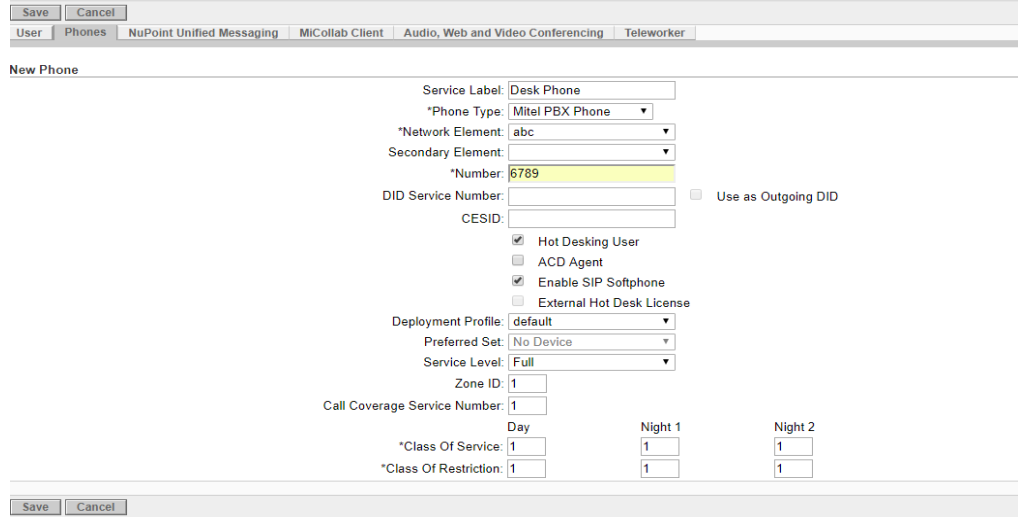

**Figure 4: Edit Page with Deployment Field Enabled** 

- 3. You can deploy the phone as per deployment profile.
- 4. If the Teleworker service is required for the phone, you must create it from the Teleworker tab.

After you create the phone, the following fields will be disabled:

- Hot Desking user
- ACD Agent
- Enable SIP Softphone
- External Hot Desk License
- Preferred Set

### **3.2 CONFIGURE ACD GROUP IN MIVB AND MICC**

After editing the user and adding ACD SIP Softphone, you must configure ACD Group in MiVB and MiCC.

- 1. For details on this configuration for MiVB, see **System Applications** > **Automatic Call Distribution** > **ACD** > **Programming** section in the *MiVoice Business System Administration Tool Help.*
- 2. For details on this configuration for MiCC, see *MiContact Center Business Installation and Administration Guide*, **Adding ACD Hot Desking Agents** section.

## **4 MIGRATING AN EXISTING ACD AGENT TO SIP SOFTPHONE**

To migrate an existing MiCollab user with the MiNET ACD Phone to the new ACD SIP Softphone perform the following steps.

#### **Step 1 4.1 Creating A Template**

Add a new template if the default **Hot Desk SIP Softphone User** template does not have the detail you require.

#### **Step 2 4.2 Migration of User**

Remove the Desk Phone and/or MiNET softphone from MiCollab Client Service tab. This will delete phones from UCA DB.

#### **Step 3 4.3 4.3MiCollab SIP Softphone Agents Integration**

Create a .CSV file with the details of the user that must be migrated.

After you perform these steps, a welcome email is sent to the user with the link to download the MiCollab PC client application and a deployment email is sent to the user. Follow the steps in the email to register the client and login the MiCollab user.

#### **4.1 CREATING A TEMPLATE**

The template contains the user information and applies the SIP softphone capability for Hot Desking users along with Teleworker service to the user.

You can migrate a user using the default template (Hot Desk SIP Softphone User) or you can create a custom template if the default template does not have all the information you require.

The custom template should be similar to the user's existing template except that the phone that is being migrated to the ACD SIP softphone will have Enable SIP Softphone option enabled.

To use the SIP ACD Hot Desk Softphone in the template:

1. Copy the existing template and select the **Enable SIP Softphone** checkbox and select **Include Teleworker Service**, if required.

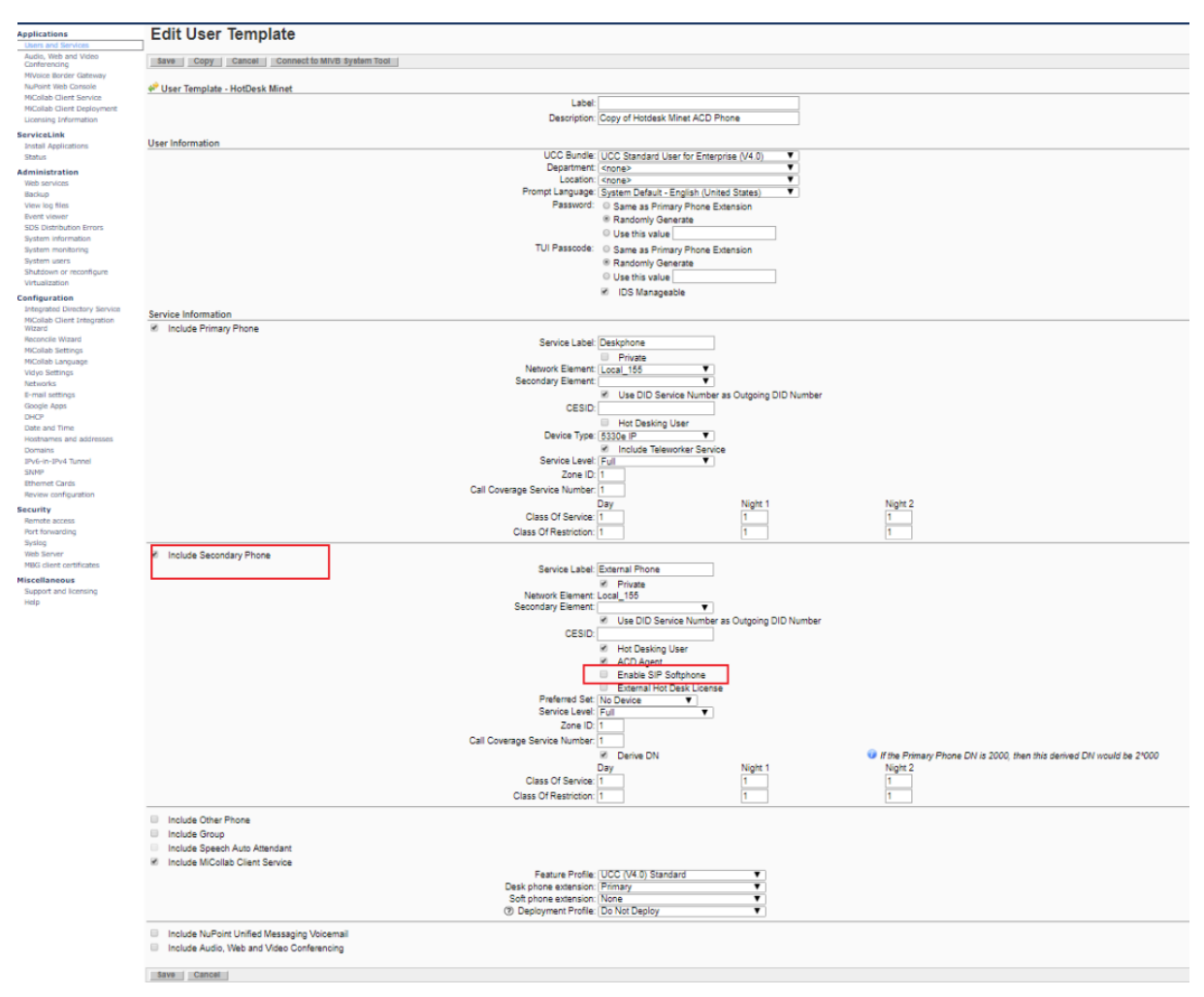

**Figure 5: Displays the existing Template** 

Select **SIP Softphone ACD** for the type in the **Softphone extension** dropdown.

**Note:** If the Other Phone is used, then ensure to select the **Derive DN** checkbox in the template.

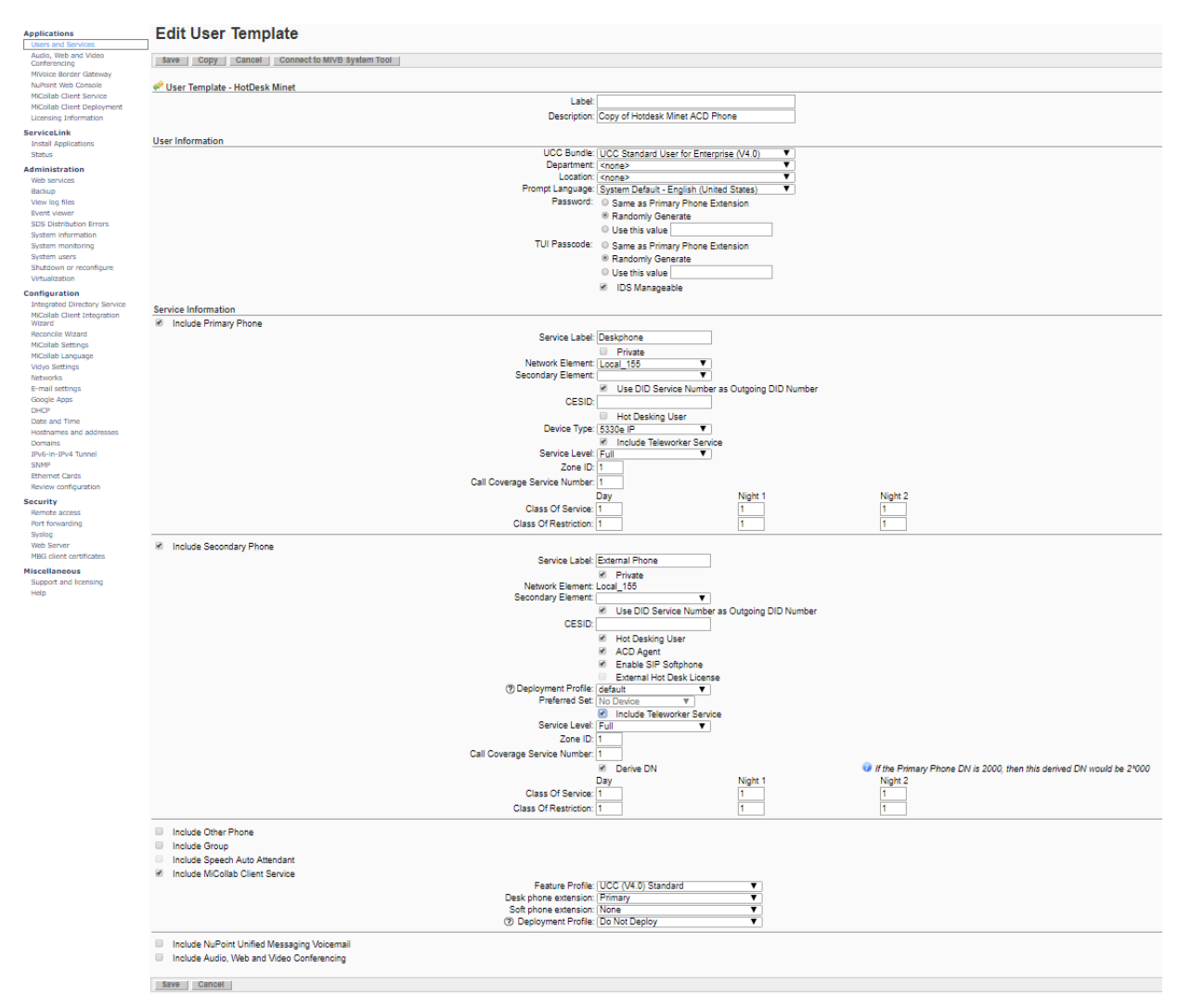

**Figure 6 : New Template** 

2. Click **Save**. It automatically creates a new role with the same name.

**Note:** You can confirm the changes from Users and Services > User Roles tab, this role name will be used for migrating the users.

### **4.2 MIGRATION OF USER**

- 1. Navigate to the user that need to be migrated from User and Services.
- 2. Under the MiCollab Client tab, set the **Soft phone extension** and **Desk phone extension** fields to 'None', click **Save**.

**Caution:** This will delete all the user's details from UCA DB.

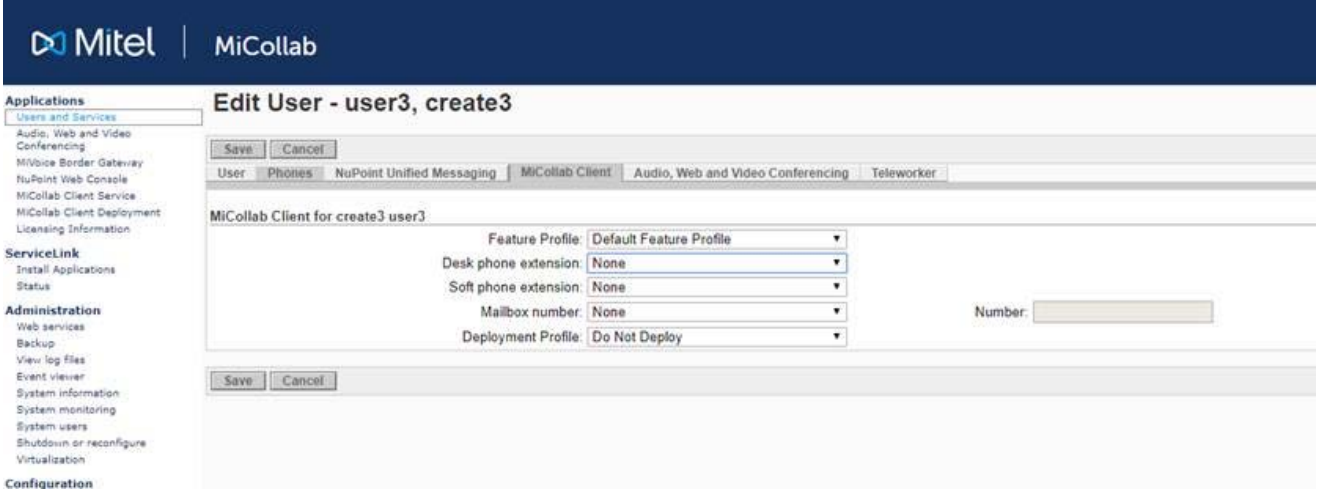

3. Execute the script on the MiCollab as follows, see section 8.3 for more details.

After the migration is complete, a success message appears. If not, an error message indicating the reason for the migration failure appears.

## **4.3 EXECUTING THE USER MIGRATION SCRIPT**

When you execute the migration script, you must change the user's role to the newly created template. MiNET Hot Desk will change to SIP Hot Desk phone.

**Note:** If the phone is in a call, this action will fail.

1. Navigate to the user that need to be migrated from USP.

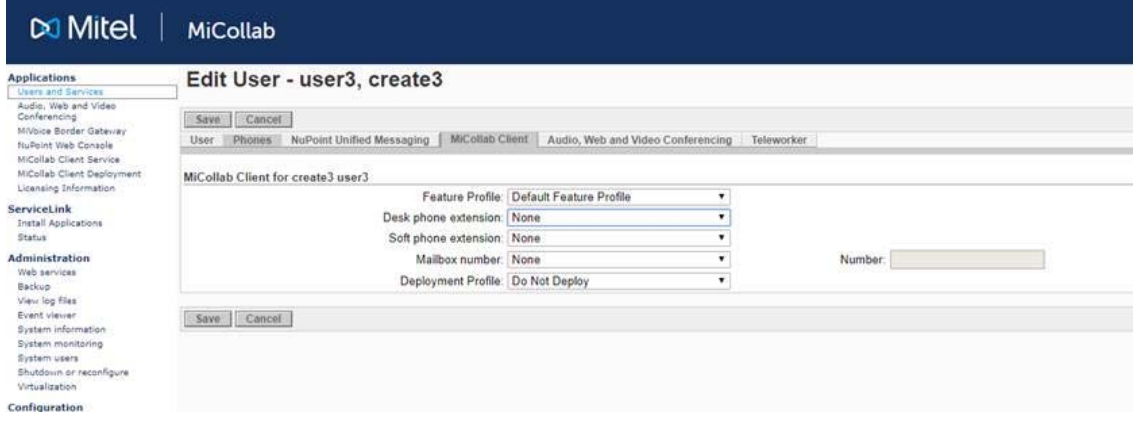

- 2. Run the script that is available at */usr/mas/bin/migrateusers.py* on MiCollab as follows:
	- a) Create a .CSV file with the details of all users that must be migrated.

**Note:** The mandatory fields in .CSV file are Role Name and Primary Phone. If the user has multiple phones, then provide the Secondary and Other Phone details.

The format of CSV file is as follows:

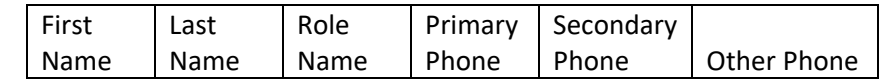

Microsoft Excel can be used to create this file. An example copy of .csv file can be found at: */usr/mas/bin/.* The file should be saved as **UserData.csv**

- b) Copy **UserData.csv** file on MiCollab in /tmp folder
- c) Open a putty session to MiCollab and run the following command: "*/usr/mas/bin/migrateusers.py***"**

A message notifies successful completion of the migration. If the migration fails, an error message appears, indicating the reason for the failure.

To know details of errors, see the UserHavingError.csv file at */tmp/UserHavingError.csv*.

## **5 REFERENCES**

- MiCollab Server Manager Help
- MiCollab Installation and Maintenance Guide
- MiCollab Administrator Guide
- MiVoice Business System Administration Tool Help
- MiContact Center MiVoice Business User Guide
- MiContact Center MiVoice Business Installation and Administration Guide

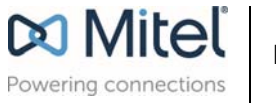

**Mitel.com** 

© Copyright 2018, Mitel Networks Corporation. All Rights Reserved. The Mitel word and logo are trademarks of Mitel Networks Corporation. Any reference to third party trademarks is for reference only and Mitel makes no representation of ownership of these marks.